Un nouveau document comporte toujours un gabarit par défaut (simple ou doubles pages) nommé **A-Gabarit**, et un gabarit sans bloc nommé **[Sans]** qui permet d'insérer des pages vides.

# **B- Créer un gabarit**

 $\triangleright$  Dans le menu des options du panneau **Pages**, choisissez **Nouveau gabarit**.

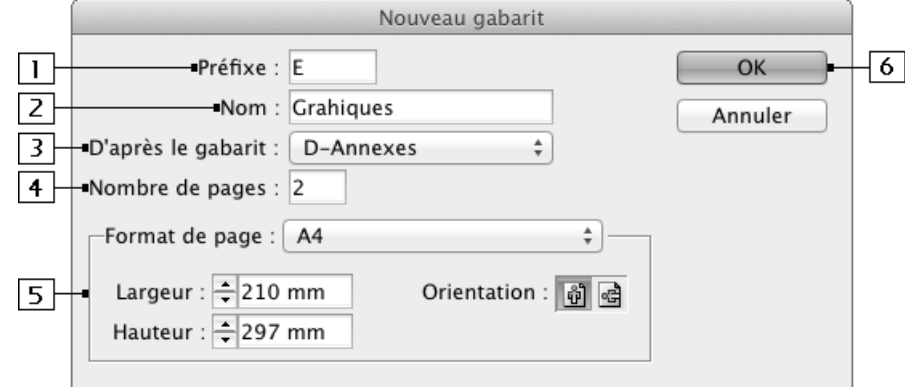

- 1 Saisissez entre un et quatre caractères. Par défaut, c'est une lettre. Ce préfixe sera visible dans le panneau **Pages** sur toutes les pages qui utiliseront ce gabarit. Chaque page doit avoir un préfixe unique.
- 2 Saisissez le nom du gabarit qui sera visible dans la partie supérieure du panneau **Pages**. Notez que le préfixe sera toujours visible devant le nom du gabarit.
- 3 Si vous souhaitez que ce gabarit soit basé sur un gabarit existant, sélectionnez celui-ci dans la liste déroulante.
- 4 Indiquez combien de pages contient votre gabarit.
- 5 Choisissez éventuellement un format de page particulier pour ce gabarit.
- [6] Validez.

*Le nouveau gabarit apparaît dans le panneau Pages.*

- u *Vous pouvez créer un gabarit en dupliquant un gabarit existant : sélectionnez le gabarit à dupliquer dans le panneau Pages et, dans le menu des options, choisissez Dupliquer la planche type "X nom du gabarit". Vous pouvez ensuite renommer et modifier ce gabarit.*
- u *Vous pouvez créer un gabarit à partir d'une page courante correctement mise en page : sélectionnez la page ou la double page dans le panneau Pages et choisissez Enregistrer comme gabarit dans le menu des options. Le nouveau gabarit est basé sur le gabarit dont est issue la page courante.*
- u *Pour renommer un gabarit, dans le panneau Pages, cliquez sur le nom du gabarit pour le sélectionner et dans le menu des options du panneau, choisissez Options de gabarit pour. Dans la boîte de dialogue Options de gabarit, saisissez le nouveau Préfixe et/ou le nouveau Nom puis cliquez sur OK.*
- u *Pour utiliser les gabarits d'un document déjà créé dans le document ouvert, choisissez Gabarits puis Charger des gabarits dans le menu du panneau Pages puis faites un double clic sur le nom du document contenant les gabarits à charger.*

# COMPOSITIONS COMPOSITIONS

# **C- Modifier un gabarit**

t Dans la partie supérieure du panneau **Pages**, double cliquez sur le nom ou sur l'icône de page du gabarit à modifier.

*Dans la partie inférieure de la fenêtre du document, vous visualisez alors le nom du gabarit ouvert.*

 $\triangleright$  Créez tous les éléments souhaités : blocs, filets, graphisme... de la même facon que pour une page du document.

*Tous les éléments que vous créez dans le gabarit seront immédiatement appliqués aux pages qui utilisent ce gabarit.* 

 $\triangleright$  Pour modifier les marges et les colonnes d'un gabarit, sélectionnez la page du gabarit concerné dans le panneau **Pages** puis utilisez la commande **Page - Marges et colonnes**.

#### **D-Appliquer un gabarit aux pages courantes**

*Lorsque vous insérez de nouvelles pages, vous pouvez choisir à partir de quel gabarit ces nouvelles pages vont être créées. En cas d'erreur, vous pourrez bien sûr appliquer un autre gabarit à une page.*

- $\triangleright$  Sélectionnez les pages concernées dans le panneau **Pages**.
- $\triangleright$  Dans le menu des options, choisissez **Appliquer un gabarit aux pages**.

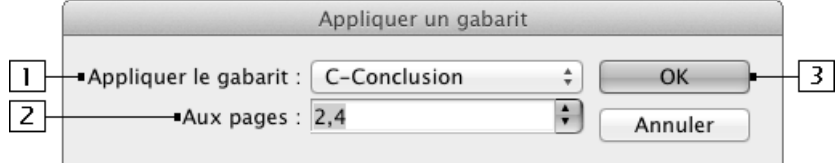

**11** Choisissez le gabarit voulu.

- 2 Laissez les numéros des pages précédemment sélectionnées ou modifiez ces numéros : utilisez le caractère tiret "-" pour définir un groupe de pages, utilisez la virgule "," pour définir plusieurs pages non contiguës.
- 3 Validez.

*La page courante adopte alors tous les éléments du gabarit mais conserve bien sûr tous ses propres éléments et ses liaisons de texte. Le préfixe du gabarit est maintenant celui du gabarit que l'on vient de lui appliquer.*

- u *Vous pouvez aussi déposer l'icône d'une page recto ou verso d'un gabarit sur la page courante à modifier.*
- u *L'option Gabarits Masquer les éléments types du menu du panneau Pages permet de masquer les éléments, les blocs créés dans le gabarit pour voir seulement les objets créés dans votre page courante ; l'option Gabarits - Afficher les éléments types permet d'afficher de nouveau les éléments du gabarit.*

### **E- Supprimer un gabarit**

- $\triangleright$  Dans le panneau **Pages**, sélectionnez le gabarit à supprimer en cliquant sur son nom. Dans le menu des options, choisissez **Supprimer la planche type "X-nom du gabarit"** ou **Supprimer des planches types** si plusieurs gabarits sont sélectionnés.
- $\triangleright$  Si vous souhaitez supprimer les gabarits non utilisés, dans le menu des options du panneau **Pages**, choisissez **Gabarits** puis **Sélectionner les gabarits inutilisés**. Si le gabarit est utilisé dans la composition, un message d'alerte vous demande de confirmer la suppression. InDesign utilisera le gabarit "vide" **[Sans]** à la place sur les pages concernées.

#### **F- Numéroter les pages**

- $\triangleright$  Dans le panneau **Pages**, double cliquez sur le gabarit qui doit contenir le folio (numéro de page).
- $\triangleright$  À l'endroit voulu, créez un bloc de texte suffisamment large pour contenir le folio et éventuellement un texte fixe (nom du chapitre...).
- $\triangleright$  **Texte Insérer un caractère spécial Marques Numéro de page active**
- $\triangleright$  Si le gabarit est recto verso, créez également ce bloc de texte sur la seconde page.

*Le folio automatique adopte le préfixe du gabarit dans lequel il se trouve.*

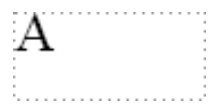

 $\triangleright$  Pour insérer le nombre total de pages de votre document, placez le point d'intersection dans le bloc souhaité du gabarit concerné puis utilisez la commande **Texte - Variables de texte - Insérer une variable - Dernier numéro de page**. L'option **Définir** du menu **Texte - Variables de texte** permet de modifier la variable.

#### **G-Définir le préfixe et la marque de section du folio**

*Vous pouvez insérer, avec le folio, un préfixe et une marque de section qui est un texte indiquant la "partie" de la composition réalisée.*

Section A

Partie 1 - RA-3

*Bloc de texte dans le gabarit Bloc de texte dans la page courante 3*

t Dans le panneau **Pages**, sélectionnez la page à partir de laquelle doivent apparaître ces éléments.

t **Page - Options de numérotation et de section**

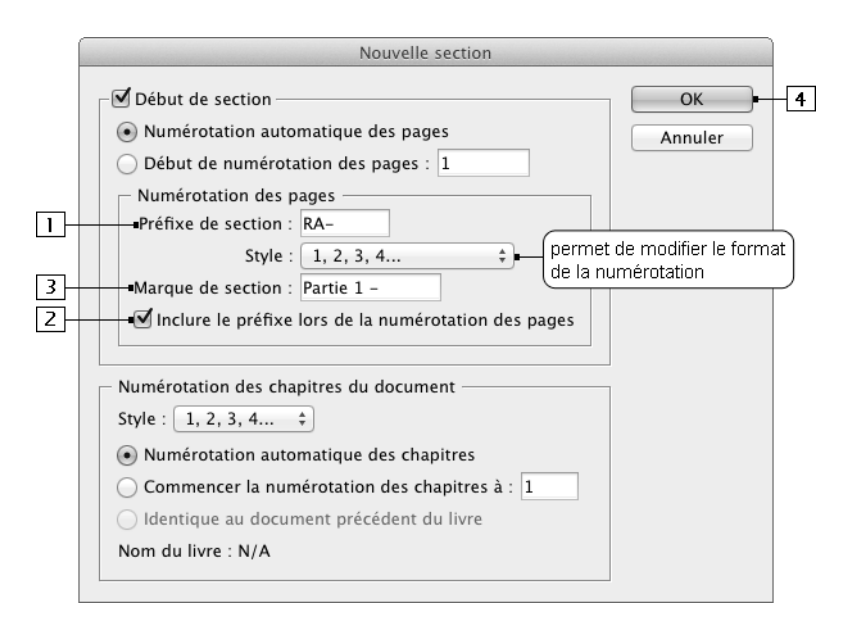

- 1 Saisissez le texte voulu : huit caractères maximum, sans espaces sauf les espaces cadratins et demicadratins.
- 2 Cochez cette option pour que le préfixe soit automatiquement inséré devant le folio lors de l'impression.
- 3 Saisissez le texte de la marque de section.
- 4 Cliquez sur **OK**.
- t Dans le gabarit, cliquez dans le bloc de texte qui contient le folio puis utilisez la commande **Texte - Insérer un caractère spécial - Marques - Marque de section**.
- $\triangleright$  Insérez le folio dans ce même bloc de texte.

#### **H-Commencer le foliotage à un numéro précis**

*Par défaut, le foliotage commence à 1. Si le document en cours fait partie d'une composition comportant plusieurs parties, il est possible que vous deviez commencer le foliotage à une certaine valeur.*

- $\triangleright$  Dans le panneau **Pages**, sélectionnez la page où doit commencer la nouvelle numérotation.
- **Page Options de numérotation et de section**
- $\triangleright$  Activez l'option **Début de numérotation des pages** et, dans la zone de saisie associé, saisissez la valeur souhaitée.

*Attention, en fonction de la valeur saisie, InDesign réorganise les pages dans le panneau Pages. Par exemple, une première page avec le folio 10 est bien une page paire, donc à gauche.*

 $\Rightarrow$  Nous vous rappelons que lors de la création d'un nouveau document (cf. 2.1 A - Créer un nouveau *document), vous pouvez indiquer à quel numéro de page le foliotage doit commencer.*

# **I- Créer des sections**

*Dans un document unique et structuré, c'est-à-dire comportant plusieurs "parties logiques", il est possible de numéroter de manière différente chacune de ces parties. Chaque partie est une section pour InDesign.*

- $\triangleright$  Dans le panneau **Pages**, sélectionnez la page à partir de laquelle doit commencer la nouvelle section.
- t **Page Options de numérotation et de section**
- t Veillez à ce que l'option **Début de section** soit cochée.
- $\triangleright$  Modifiez, si besoin, les autres options de numérotation puis validez par **OK**.
- $\triangleright$  Répétez cette opération sur la page située après la dernière page de la section.

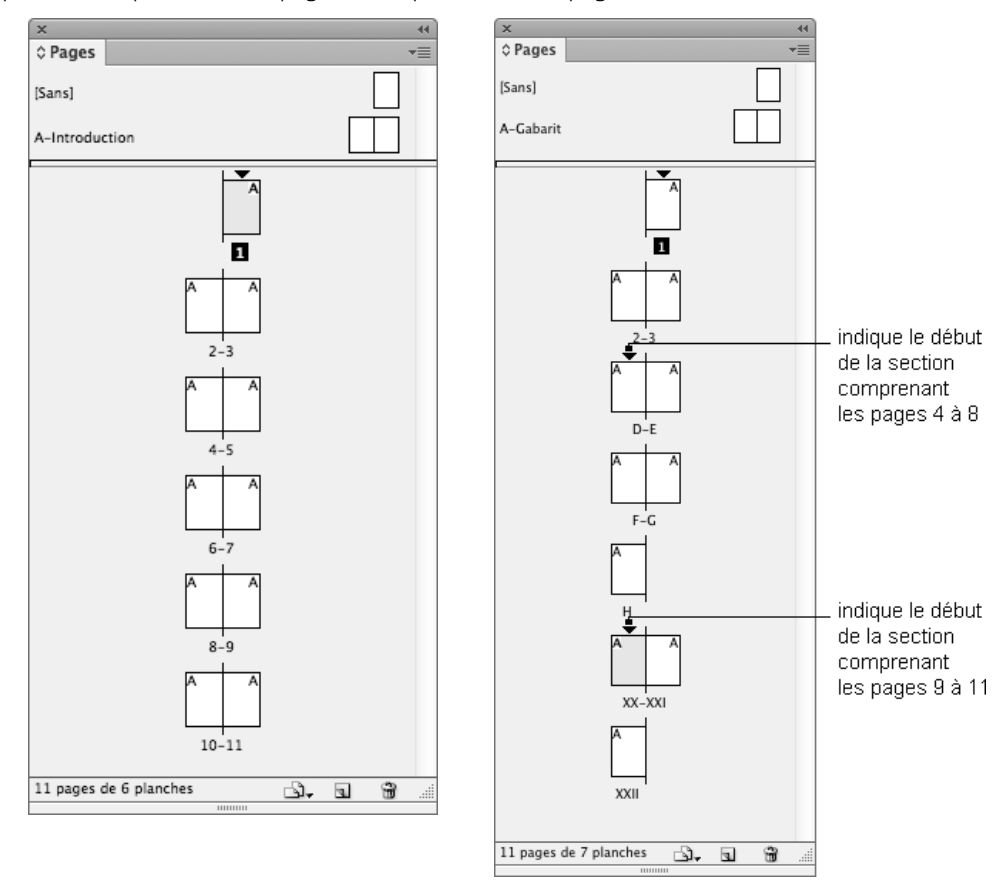

u *Pour empêcher d'avoir des formats de numéros différents dans les sections du document, utilisez le menu InDesign (Mac)/Edition (PC) - Préférences - Général puis sélectionnez Numérotation absolue dans la liste Affichage.*

# **2.4 Créer des variantes de document**

*Dans un même document, vous allez pouvoir proposer plusieurs mises en page, avec différentes dispositions, différents formats.*

- $\triangleright$  Commencez par créer le document initial qui va servir de base à la réalisation des variantes.
- t Dans le menu des options du panneau **Pages**, choisissez **Créer une variante de mise en page**.

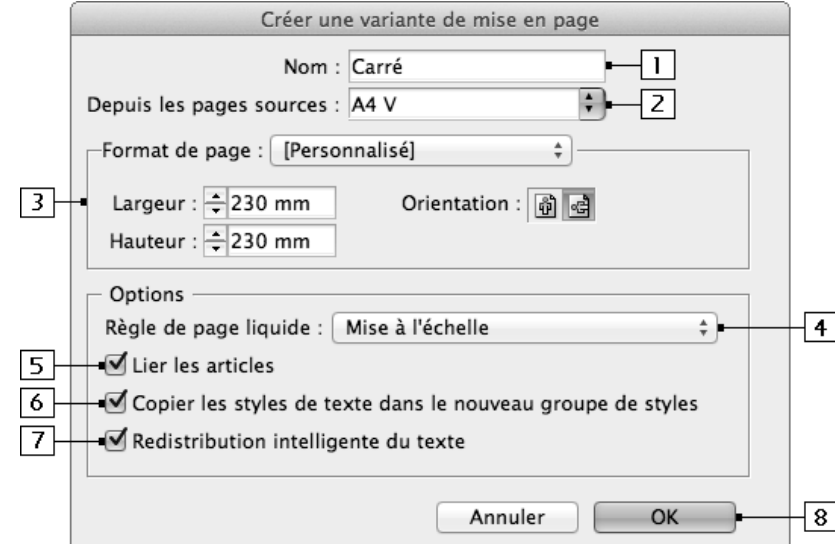

- 11 Saisissez le nom de la variante.
- 2 Sélectionnez la source de la variante : la page sélectionnée ou **Toutes les pages**.
- 3 Choisissez le format de la mise en page.
- 4 Choisissez comment doivent se comporter les blocs, les éléments existants de la mise en page initiale vis-à-vis du nouveau format :

**Désactivé** : pas d'adaptation au nouveau format.

**Mise à l'échelle** : tous les éléments de la page sont considérés comme groupés et mis à l'échelle en fonction du nouveau format.

**Recentrer** : tous les éléments conservent leur dimension et la mise en page est centrée dans le nouveau format.

**Basé sur le repère** : les éléments peuvent être redimensionnés et ils sont placés sur les repères de mise en page.

**Basé sur l'objet** : les éléments vont être placés selon un de leur côté spécifié. Les éléments pourront être redimensionnés.

- 5 Gardez cette option cochée pour que les articles liés le soient toujours dans la variante.
- 6 Gardez cette option cochée pour que les styles initiaux soient copiés dans la variante.
- 7 Gardez cette option cochée pour permettre l'ajout et la suppression automatique de page.
- 8 Validez.

#### **InDesign CS6 21**